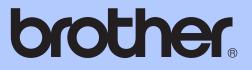

# ADVANCED USER'S GUIDE

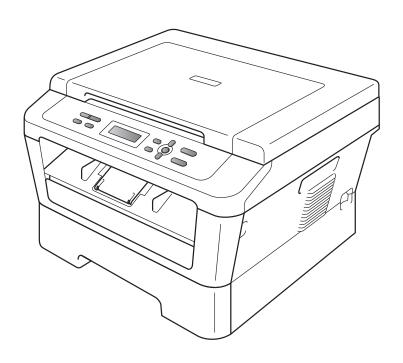

## DCP-7055 DCP-7057 DCP-7060D

Version A

CHN-ENG

## User's Guides and where do I find it?

| Which manual?         | What's in it?                                                                                                    | Where is it?                                                                                                 |
|-----------------------|----------------------------------------------------------------------------------------------------|----------------------------------------------------------------------------------------------------|
| Safety and Legal      | Read this Guide first. Please read the<br>Safety Instructions before you set up your<br>machine. See this Guide for trademarks<br>and legal limitations.  | For Chinese: Printed / In the box<br>For Chinese English: PDF file /<br>Documentation CD-ROM /<br>In the Box |
| Quick Setup Guide     | Follow the instructions for setting up your machine and installing the drivers and software for the operating system and connection type you are using.   |                                                                                                    |
| Basic User's Guide    | Learn the basic Copy and Scan operations<br>and how to replace consumables. See<br>troubleshooting tips.                                                  |                                                                                                    |
| Advanced User's Guide | Learn more advanced operations: Copy,<br>printing reports, and performing routine<br>maintenance.                                                         | PDF file /<br>Documentation CD-ROM /<br>In the Box                                                           |
| Software User's Guide | Follow these instructions for Printing and<br>Scanning. Instructions are included for<br>Network Scanning and using the Brother<br>ControlCenter utility. |                                                                                                    |

## **Table of Contents**

### 1 General Setup

| -                               |   |
|---------------------------------|---|
| Memory Storage                  | 1 |
| Ecology features                |   |
| Toner Save                      |   |
| Sleep Mode                      | 1 |
| Deep Sleep mode                 | 2 |
| Toner Settings                  | 2 |
| Toner Setting (Continue Mode)   | 2 |
| LCD Contrast                    | 3 |
| User Settings Report            | 3 |
| Scanning using a scanner driver | 4 |

## 2 Making copies

5

1

|   | Copy settings                                       |    |
|---|-----------------------------------------------------|----|
|   | Stop copying                                        | 5  |
|   | 2 in 1 ID Copy                                      |    |
|   | Using the Options key                               | 6  |
|   | Identification copying                              | 8  |
|   | Improving copy quality                              |    |
|   | Adjusting Contrast and Brightness                   | 9  |
|   | Enlarging or reducing the image copied              |    |
|   | Making N in 1 copies (page layout)                  |    |
|   | Duplex Copying (1-sided to 2-sided) (For DCP-7060D) |    |
|   | Duplex Copy (long edge flip)                        | 12 |
|   | Advanced Duplex Copy (short edge flip)              |    |
|   |                                                     |    |
| Α | Routine maintenance                                 | 13 |
|   | Cleaning the machine                                |    |
|   | Checking the machine                                |    |
|   | Checking the Page Counters                          |    |
|   | Checking the remaining life of the drum unit        |    |
|   | Packing and shipping the machine                    |    |
|   | · ····································              |    |

### B Glossary

| С | Index | 17 |
|---|-------|----|
|   |       |    |

16

General Setup

## **Memory Storage**

Your menu settings are stored permanently, and in the event of a power failure will *not* be lost. Temporary settings (for example, Contrast) *will* be lost.

## **Ecology features**

## **Toner Save**

You can save toner using this feature. When you set Toner Save to On, prints appear lighter. The default setting is Off.

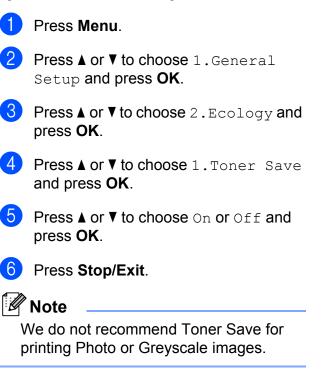

### **Sleep Mode**

The Sleep Mode Setting can reduce power consumption. When the machine is in Sleep Mode (Power Save mode) it acts as if it is turned off. Receiving data or starting an operation wakes up the machine from Sleep mode to Ready mode.

You can choose how long the machine must be idle before it goes into sleep mode. When the machine receives computer data or makes a copy, the timer will be reset. The default setting is 3 minutes.

#### Chapter 1

While the machine is in sleep mode the LCD will show Sleep.

1 Press Menu.

- Press ▲ or ▼ to choose 1.General Setup and press OK.
- 3 Press ▲ or ▼ to choose 2. Ecology and press OK.
- 4 Press ▲ or ▼ to choose 2.Sleep Time and press OK.
- 5 Press ▲ or ▼ to select the length of time the machine is idle before entering sleep mode. Press OK.
- 6 Press Stop/Exit.

## Deep Sleep mode

If the machine is in Sleep mode and does not receive any jobs for a certain length of time, the machine will automatically enter Deep Sleep mode, and the LCD will show Deep Sleep. Deep Sleep mode uses less power than Sleep mode. The machine will wake up and start warming up when the machine receives computer data or when you press a key on the control panel.

## **Toner Settings**

## **Toner Setting (Continue Mode)**

You can set the machine to continue printing after the LCD shows Replace Toner. The machine will continue printing until the LCD shows Toner Ended. The default setting is Stop.

1 Press Menu.

2

Press ▲ or ▼ to choose 1.General Setup and press OK.

- 3 Press ▲ or ▼ to choose 4.Replace Toner and press OK.
- 4 Press ▲ or ▼ to choose Continue or Stop, press OK.
- 5 Press Stop/Exit.

#### 🖉 Note

- If you continue printing in the Continue mode, we cannot guarantee the print quality.
- While using Continue mode the print may appear faint.

## LCD Contrast

You can change the contrast to make the LCD look lighter or darker.

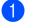

Press Menu.

- 2 Press ▲ or ▼ to choose 1.General Setup and press OK.
- 3 Press ▲ or ▼ to choose 3.LCD Contrast and press OK.
- 4 Press ▲ to make the LCD darker. Or, press ▼ to make the LCD lighter. Press OK.
- 5 Press Stop/Exit.

## **User Settings Report**

You can print a list of the settings you have programmed.

 Press Menu.
 Press ▲ or ▼ to choose 3.Machine Info. and press OK.
 Press ▲ or ▼ to choose 3.User Settings. Press OK.
 Press Start.
 Press Stop/Exit.

## Scanning using a scanner driver

For information about using a scanner driver, see Scanning a document using the TWAIN driver or Scanning a document using the WIA driver in the Software User's Guide.

2

## **Making copies**

## **Copy settings**

When you want to quickly change the copy settings temporarily for the next copy, use the temporary **COPY** keys. You can use different combinations.

#### DCP-7055/DCP-7057

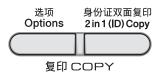

#### DCP-7060D

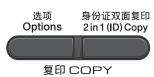

The machine returns to its default settings one minute after copying.

## Stop copying

To stop copying, press Stop/Exit.

## 2 in 1 ID Copy

You can copy both sides of your identification card onto one page, keeping the original card size.

## 🖉 Note

- You can copy an identification card to the extent permitted under applicable laws. See Legal limitations for copying in the Safety and Legal booklet.
- Only A4 or smaller size paper is available.

Place your identification card *face down* on the left side of the scanner glass.

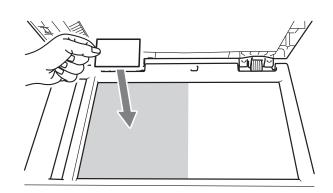

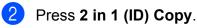

### Press Start.

After the machine scans the first side of the card, the LCD will show the following instruction.

| Turn | over  | the | ID |
|------|-------|-----|----|
| Then | Press | Sta | rt |

Turn over your identification card and place it at the left side of the scanner glass.

#### Press Start.

The machine scans the other side of the card and prints the page.

### 🖉 Note

- When 2 in 1 ID Copy is chosen, the machine sets the quality to Photo and the contrast to +2 (-□□□□■+).
- You can also choose 2 in 1 (ID) by pressing **Options** key.

## Using the Options key

Make sure you are in Copy mode. Use the **Options** key to quickly set the following copy settings temporarily for the next copy.

| Press         | Menu selections             | Options                     | Page |
|---------------|-----------------------------|-----------------------------|------|
| 选项<br>Options | Press ▲ or ▼, then press OK | Press ▲ or ▼, then press OK |      |
|               | Text & Graph                | _                           | 8    |
|               | Quality                     | Auto*                       | 8    |
|               |                             | Text                        |      |
|               |                             | Photo                       |      |
|               |                             | Graph                       |      |
|               | Brightness                  | +                           | 9    |
|               |                             | +                           |      |
|               |                             | -□□■□□+*                    |      |
|               |                             |                             |      |
|               |                             | +                           |      |
|               | Contrast                    | -=+                         | 9    |
|               |                             | +                           |      |
|               |                             | +*                          |      |
|               |                             |                             |      |
|               |                             | +                           |      |

| Press                     | Menu selections                   | Options                 | Page |
|---------------------------|-----------------------------------|-------------------------|------|
| 选项<br>Options             | Enlarge/Reduce                    | 100%*                   | 10   |
|                           |                                   | 97% LTR→A4              |      |
|                           |                                   | 94% A4→LTR              |      |
|                           |                                   | 91% Full Page           |      |
|                           |                                   | 85% LTR→EXE             |      |
|                           |                                   | 83%                     |      |
|                           |                                   | 78%                     |      |
|                           |                                   | 70% A4→A5               |      |
|                           |                                   | 50%                     |      |
|                           |                                   | Custom(25-400%)         |      |
|                           |                                   | 200%                    |      |
|                           |                                   | 141% A5→A4              |      |
|                           |                                   | 104% EXE→LTR            |      |
|                           | Page Layout                       | Off(1 in 1)*            | 10   |
|                           |                                   | 2 in 1 (P) <sup>1</sup> |      |
|                           |                                   | 2 in 1 (L) <sup>1</sup> |      |
|                           |                                   | 4 in 1 (P) <sup>1</sup> |      |
|                           |                                   | 4 in 1 (L) <sup>1</sup> |      |
|                           |                                   | 2 in 1 (ID)             | 5    |
|                           | Duplex                            | Off                     | 12   |
|                           | (For DCP-7060D)                   | 1sided→2sided L         |      |
|                           |                                   | 1sided→2sided S         |      |
| <sup>1</sup> (P) means Po | ortrait and (L) means Landscape.  | · · ·                   | •    |
|                           | tings are shown in Bold with an a | asterisk.               |      |

## Identification copying

You can copy a photo identification card with a better and suitable quality by using this feature.

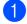

Make sure you are in Copy mode.

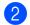

Place the Identification card face down on the scanner glass.

3 Press **Options**.

Press ▲ or V to choose Text & Graph. Press OK.

4 Press Start.

## Note

- When Text & Graph is chosen, the machine sets the quality to Photo and the contrast to +2 (-
- After the copying is finished, the machine will go back to Copy mode and the copy settings will return to the settings that you set just before that.

## Improving copy quality

You can choose from a range of quality settings. The default setting is Auto.

🗖 Auto

Auto is the recommended mode for ordinary printouts. Suitable for documents that contain both text and photographs.

Text

Suitable for documents containing mainly text.

Photo

Better copy quality for photographs.

📕 Graph

Suitable for copying receipts.

To *temporarily* change the quality setting, follow the steps below:

Load your document.

 Press ▲ or ▼ to enter the number of copies you want.

3 Press Options. Press ▲ or ▼ to choose Quality. Press OK.

 Press ▲ or ▼ to choose Auto, Text, Photo or Graph.
 Press OK.

5 Press Start.

To change the *default* setting, follow the steps below:

#### Press Menu.

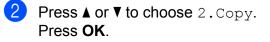

3 Press ▲ or ▼ to choose 1.Quality. Press OK.

Press ▲ or ▼ to choose the copy quality. Press **OK**.

5 Press Stop/Exit.

## Adjusting Contrast and **Brightness**

#### Contrast

Adjust the contrast to help an image look sharper and more vivid.

To *temporarily* change the contrast setting, follow the steps below:

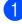

Load your document.

Press ▲ or ▼ to enter the number of copies you want.

- 3 Press **Options**. Press ▲ or ▼ to choose Contrast. Press OK.
- Press ▲ or ▼ to increase or decrease the contrast. Press OK.
- 5 Press Start.

To change the *default* setting follow the steps below:

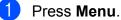

- Press ▲ or ▼ to choose 2.Copy. Press OK.
- **Press** ▲ or **V** to choose 3.Contrast. Press OK.
- Press ▲ or ▼ to increase or decrease the contrast. Press OK.
- 5 Press Stop/Exit.

### Brightness

Adjust the copy brightness to make copies darker or lighter.

To *temporarily* change the copy brightness setting, follow the steps below:

- Load your document.
  - Press ▲ or ▼ to enter the number of copies you want.
- 3 Press **Options**. **Press** ▲ or ▼ to choose Brightness. Press OK.
- 4 Press ▲ or ▼ to make a lighter copy or a darker copy. Press OK.

#### 5 Press Start.

To change the *default* setting follow the steps below:

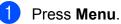

- **Press** ▲ or **▼** to choose 2.Copy. Press OK.
- 3 Press ▲ or V to choose 2.Brightness. Press OK.
- 4 Press ▲ or ▼ to make a lighter copy or a darker copy. Press OK.
- 5) Press Stop/Exit.

9

## Enlarging or reducing the image copied

You can choose the enlargement or reduction ratios.

To enlarge or reduce the next copy follow the instructions below:

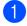

Load your document.

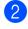

Press ▲ or ▼ to enter the number of copies you want.

3 Press Options.

4 Press ▲ or ▼ to choose Enlarge/Reduce, then press OK.

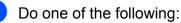

■ Press ▲ or ▼ to choose the enlargement or reduction ratio you want.

Press OK.

■ Press ▲ or V to choose Custom(25-400%).

Press OK.

Press ▲ or V to enter an enlargement or reduction ratio from 25% to 400%.

#### Press OK.

Custom (25-400%) allows you to enter a ratio from 25% to 400% in 1% increments.

#### 6 Press Start.

## 🖉 Note

- Page Layout Options 2 in 1 (P), 2 in 1 (L), 2 in 1 (ID), 4 in 1 (P) and 4 in 1 (L) are not available with Enlarge/Reduce.
- (P) means Portrait and (L) means Landscape.

## Making N in 1 copies (page layout)

You can reduce the amount of paper used when copying by using the N in 1 copy feature. This allows you to copy two or four pages onto one page. If you want to copy both sides of an ID card onto one page, see 2 in 1 ID Copy on page 5.

## **IMPORTANT**

- Please make sure the paper size is set to Letter, A4.
- (P) means Portrait and (L) means Landscape.
- You cannot use the Enlarge/Reduce setting with the N in 1 feature.

Load your document.

- Press ▲ or ▼ to enter the number of copies you want.
- 3 Press Options. Press ▲ or ▼ to choose Page Layout. Press OK.
- 4 Press ▲ or V to choose 2 in 1 (P), 2 in 1 (L), 2 in 1 (ID) <sup>1</sup>, 4 in 1 (P), 4 in 1 (L) or Off(1 in 1). Press OK.

<sup>1</sup> For details about 2 in 1 (ID), see 2 in 1 ID Copy on page 5.

- 5 Press **Start** to scan the page.
- After the machine scans the page, press
   ▲ to scan the next page.

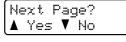

Put the next page on the scanner glass.
 Press OK.
 Repeat steps 6 and 7 for each page of the layout.

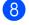

8 After all the pages have been scanned, press ▼ in step to finish.

#### If you are copying from the scanner glass:

Place your document face down in the direction shown below:

■ 2 in 1 (P)

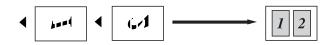

■ 2 in 1 (L)

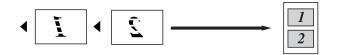

■ 4 in 1 (P)

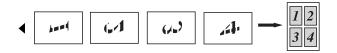

■ 4 in 1 (L)

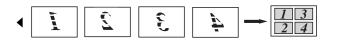

## **Duplex Copying** (1-sided to 2-sided) (For DCP-7060D)

## Duplex Copy (long edge flip)

#### ■ 1 sided → 2 sided L

Portrait

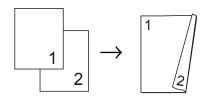

#### Landscape

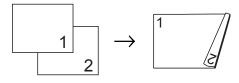

- Load your document.
- Press ▲ or ▼ to enter the number of copies you want.
- 3 Press **Options**. Press ▲ or V to choose Duplex. Press OK.
- **Press** ▲ or **▼** to choose 1sided→2sided L. Press OK.
- 5 After the machine scans the page, press ▲ to scan the next page.

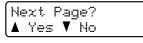

6 Place the next page on the scanner glass.

Press OK. Repeat steps 6 and 6 for the remaining pages.

After all the pages have been scanned, press ▼ in step ⑤ to finish.

## Advanced Duplex Copy (short edge flip)

■ 1 sided → 2 sided S Portrait

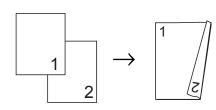

Landscape

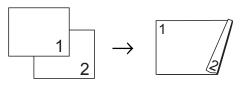

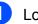

Load your document.

- Press ▲ or ▼ to enter the number of copies you want.
- Press Options. **Press ▲** or **▼** to choose Duplex. Press OK.

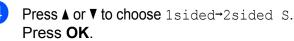

5 After the machine scans the page, press ▲ to scan the next page.

> Next Page? 🛦 Yes 🔻 No

6 Place the next page on the scanner glass.

Press OK. Repeat steps (5) and (6) for the remaining pages.

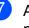

After all the pages have been scanned, press ▼ in step ⑤ to finish.

A

## **Routine maintenance**

## **Cleaning the machine**

Clean the outside and inside of the machine regularly with a dry, lint-free soft cloth. When you replace the toner cartridge or the drum unit, make sure that you clean the inside of the machine. For details about cleaning the machine, see the *Basic User's Guide*.

## **WARNING**

DO NOT use cleaning materials that contain ammonia, alcohol, any type of spray, or any type of flammable substance to clean the outside or inside of the machine. Doing this may cause a fire or electrical shock.

See *To use the product safely* in the *Safety and Legal booklet* for how to clean the machine.

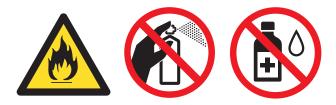

Be careful not to inhale toner.

## **IMPORTANT**

Use neutral detergents. Cleaning with volatile liquids such as thinner or benzine will damage the surface of the machine.

## Checking the machine

## **Checking the Page Counters**

You can see the machine's Page Counters for copies, printed pages, reports and lists or a summary total.

- 1 Press Menu.
- 2 Press ▲ or ▼ to choose 3.Machine Info.. Press OK.
- 3 Press ▲ or ▼ to choose 2.Page Counter. Press OK.
- 4 Press ▲ or ▼ to see Total, List, Copy or Print.
- 5 Press Stop/Exit.

Α

## Checking the remaining life of the drum unit

You can see the machine's parts life on the LCD.

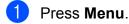

Press ▲ or ▼ to choose 3.Machine Info..
Press OK.

- 3 Press ▲ or ▼ to choose 4.Drum Life. Press OK.
- 4 Press Stop/Exit.

### 🖉 Note

The life check will be accurate only if you have reset the part counter when you installed a new part. It will not be accurate if that part's life counter was reset during the life of the used part.

## Packing and shipping the machine

## 🖉 Note

If for any reason you must ship your machine, carefully repack the machine in the original packaging to avoid any damage during transit. The machine should be adequately insured with the carrier.

1 Turn off the machine. Disconnect all the cables, and then unplug the power cord from the AC power outlet. Leave the machine turned off for at least 10 minutes to cool down.

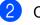

Open the front cover.

3 Remove the drum unit and toner cartridge assembly. Leave the toner cartridge installed in the drum unit.

4 Put the protective material (1) in the machine with the "REMOVE" text to the left, as shown in the illustration.

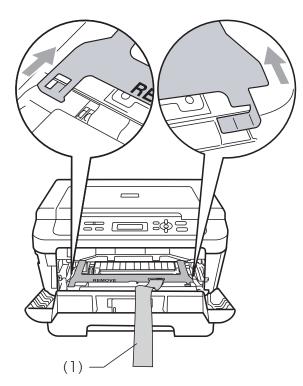

- 5 Put the drum unit and toner cartridge assembly back into the machine.
- 6 Put the elastic band over the handle of the drum unit, as shown in the illustration.

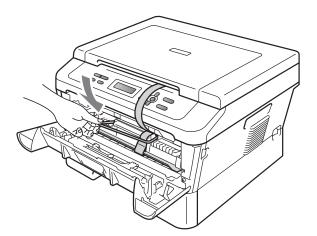

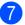

- Close the front cover.
- 8 Put the machine into the bag it originally came in.

9 Pack the AC cord and printed materials in the original carton as shown below:

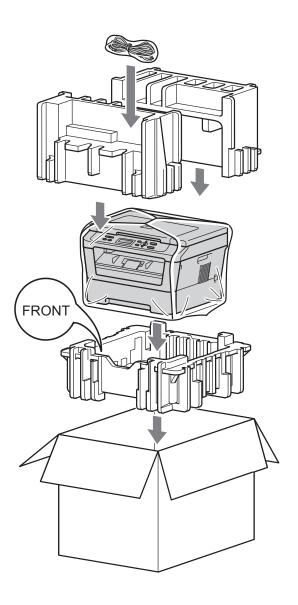

 $\mathbf{10}$ 

Close the carton and tape it shut.

Glossary

This is a comprehensive list of features and terms that appear in Brother manuals. Availability of these features depends on the model you purchased.

#### **Cancel Job**

Cancels a programmed print job and clears the machine's memory.

#### Contrast

Setting to compensate for dark or light documents, by making copies of dark documents lighter and light documents darker.

#### Greyscale

The shades of grey available for copying photographs.

#### LCD (liquid crystal display)

The display screen on the machine that shows interactive messages during On-Screen Programming and shows the date and time when the machine is idle.

#### Menu mode

Programming mode for changing your machine's settings.

#### OCR (optical character recognition)

Presto! PageManager software application converts an image of text to text you can edit.

#### Resolution

The number of vertical and horizontal lines per inch.

#### Scanning

The process of sending an electronic image of a paper document into your computer.

#### **Temporary settings**

You can choose certain options for each copy without changing the default settings.

#### **User Settings Report**

A printed report that shows the current settings of the machine.

## С Index

## С

| 0                    |    |
|----------------------|----|
| Сору                 |    |
| 2 in 1 ID Copy       | 5  |
| brightness           |    |
| Contrast             | 9  |
| Enlarge/Reduce       | 10 |
| keys                 | 5  |
| N in 1 (page layout) | 10 |
| Options key          | 6  |
| quality              | 8  |
| temporary settings   | 5  |
|                      |    |

\_\_\_\_

## D

| Deep Sleep mode2            |
|-----------------------------|
| Drum unit                   |
| checking (remaining life)14 |
| Duplex copy12               |
|                             |

## Ε

| Enlarge/Reduce |
|----------------|
|----------------|

### L

| LCD (liquid crystal display) |
|------------------------------|
| Contrast                     |

## Μ

| Machine information                  |    |
|--------------------------------------|----|
| checking remaining life of parts     | 14 |
| page counts                          | 13 |
| Maintenance, routine                 | 13 |
| checking the remaining life of parts | 14 |
| Memory                               |    |
| storage                              | 1  |

## Ν

| N in 1 (page layout |  |
|---------------------|--|
|---------------------|--|

### Ρ

| Packing the machine  | 14 |
|----------------------|----|
| Page layout (N in 1) | 10 |

| Power failure |        | 1 |
|---------------|--------|---|
|               | •••••• |   |

| Q       |    |   |
|---------|----|---|
| Quality |    |   |
| copying | 6, | 8 |

## R

| Reducing |    |
|----------|----|
| copies   | 10 |

## S

| Safety Instructionsi |
|----------------------|
| Sleep mode 1         |

## Т

| Temporary copy settings       | 5 |
|-------------------------------|---|
| Toner Save                    | 1 |
| Toner Setting (Continue Mode) | 2 |

## brother.

These machines are approved for use in the country of purchase only. Local Brother companies or their dealers will only support machines purchased in their own countries.